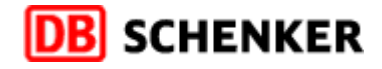

# **EOL : Prise en main rapide**

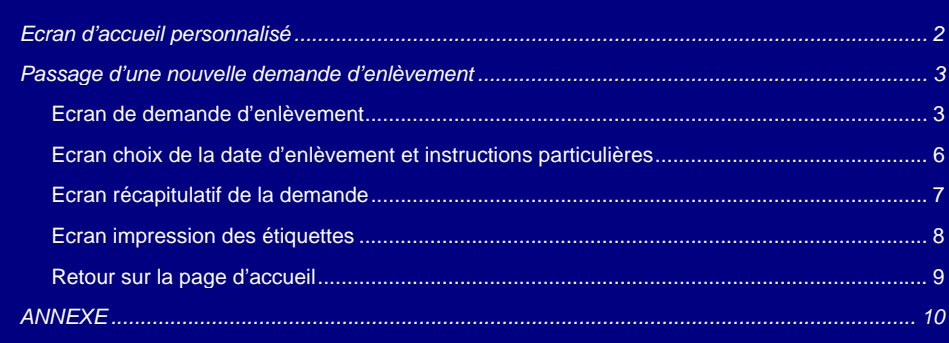

Ce guide vous aide à prendre en main rapidement votre programme de demande d'enlèvement Schenker, **E**nlèvement **O**n **L**ine.

Dans votre navigateur Internet, à l'adresse http://www.schenker.fr/e-schenker, saisissez le code utilisateur et le mot de passe qui vous ont été communiqué par votre contact Schenker.

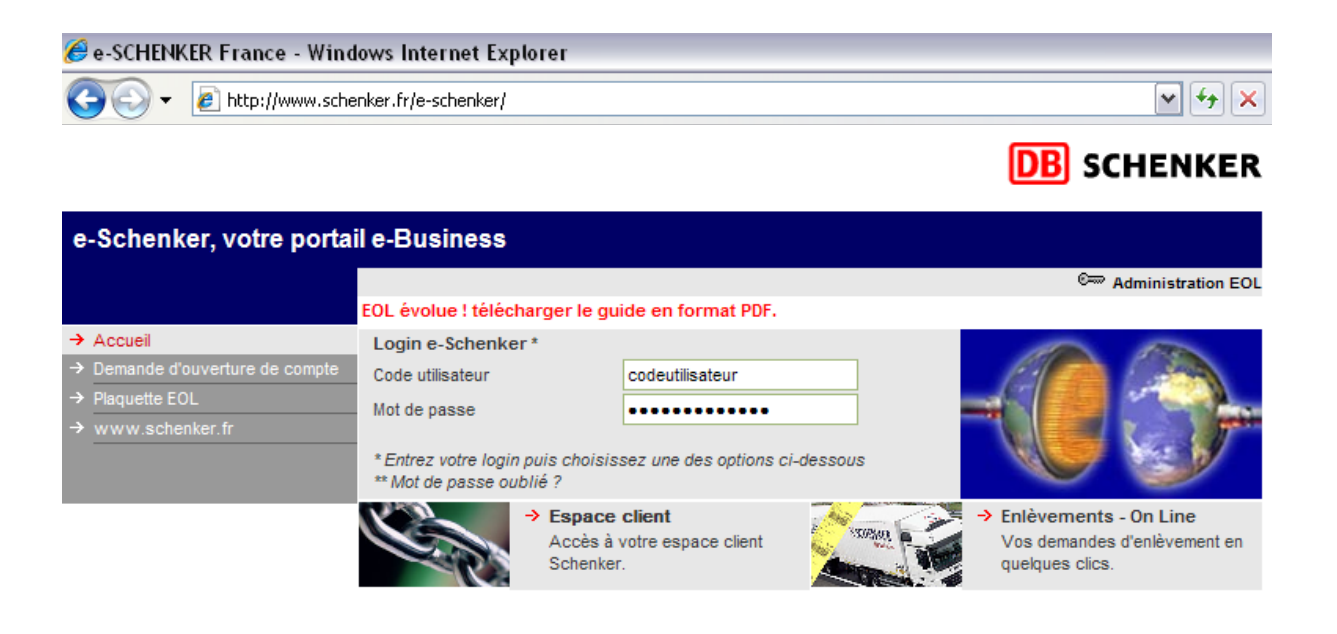

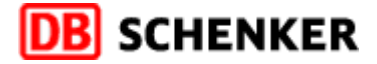

Contactez le support technique | Votre contact : Mile Carine REICHERT | Accueil | Profil | Aide | Déconnexion

 $41$ 

 $0.12$ 

 $\overline{2}$ 

## **Ecran d'accueil personnalisé**

#### Connecté : Mme Reichert Carine

# **DB** SCHENKER

Société Adresse d'enlèvement par défaut Schenker Test1 **Schenker Test** 13 rue Malouet 13 rue Malouet espace Champlain espace Champlain 76045 Rouen 76045 Rouen  $\rightarrow$  Passer un nouvel enlèvement  $\rightarrow$  Modifier votre profil Moteur de recherche avancée Recherche par date de demande : Recherche par références : mai Critères additionnels : mars avril 2008  $\sim$ lun. mar. mer. jeu. ven. sam. dim. Réf. commande : Rechercher  $\frac{2}{2}$  $\overline{\mathbf{v}}$  $\geq$  $\frac{1}{8}$  $\overline{3}$  $\overline{4}$ Pays  $Tous$  $\frac{31}{7}$  $\begin{array}{cccc} 2 & 3 & 4 \\ 9 & 10 & 11 \end{array}$  $\overline{\phantom{0}}$  $\overline{13}$ Réf. facture Rechercher  $14$   $15$   $16$   $17$   $18$ <br> $21$   $22$   $23$   $24$   $25$  $\frac{19}{26}$  $\rightarrow$  $\boxed{\triangleright}$ Pays + Client  $\bar{z}$  $27$ Réf. colis : Rechercher  $28$   $29$   $30$  $\bar{ }$  $\overline{\mathbf{v}}$ Type de colis Tous Impression du tableau de la journée (Choix + sélection de la date dans le calendrier) :  $\odot$  Non  $\odot$  Oui Liste de vos enlèvements passés du 16/04/2008 au 16/04/2008 Réinitialistation du tableau  $N^{\circ}$  Etat $^*$ Date demande Date prévue Date réelle Instructions Poids (Kg) Volume (m<sup>3</sup>) Nb colis Rdv. dest. Plus de détails Tracking 46\_6371 X SCHENKER AG BRANCH (DE) 16 avr. 11:52:29  $41$  $0,12$  $\bullet$ 16 avr.  $\overline{2}$ Non 回

### **Ici sont affichés :**

Total:

- Vos coordonnées
- Votre adresse d'enlèvement

\* Réalisé | XEn cours de réalisation | Problème | X Refusé

- Votre logo

#### **Ici vous pouvez :**

- Passer une nouvelle demande d'enlèvement
- Modifier votre profil utilisateur
- Rechercher une demande d'enlèvement passée (à l'aide du moteur de recherche)
- Visualiser les demandes d'enlèvement passées au cours de la journée
- Suivre l'état de vos demandes
- Accéder à votre tracking personnalisé Schenker

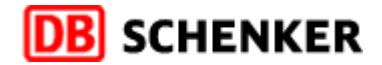

**DB** SCHENKER

# **Passage d'une nouvelle demande d'enlèvement**

> Passer un nouvel enlèvement

### **Ecran de demande d'enlèvement**

Connecté : Mme Reichert Carine

Contactez le support technique | Votre contact : Mile Carine REICHERT | Accueil | Profil | Aide | Déconnexion

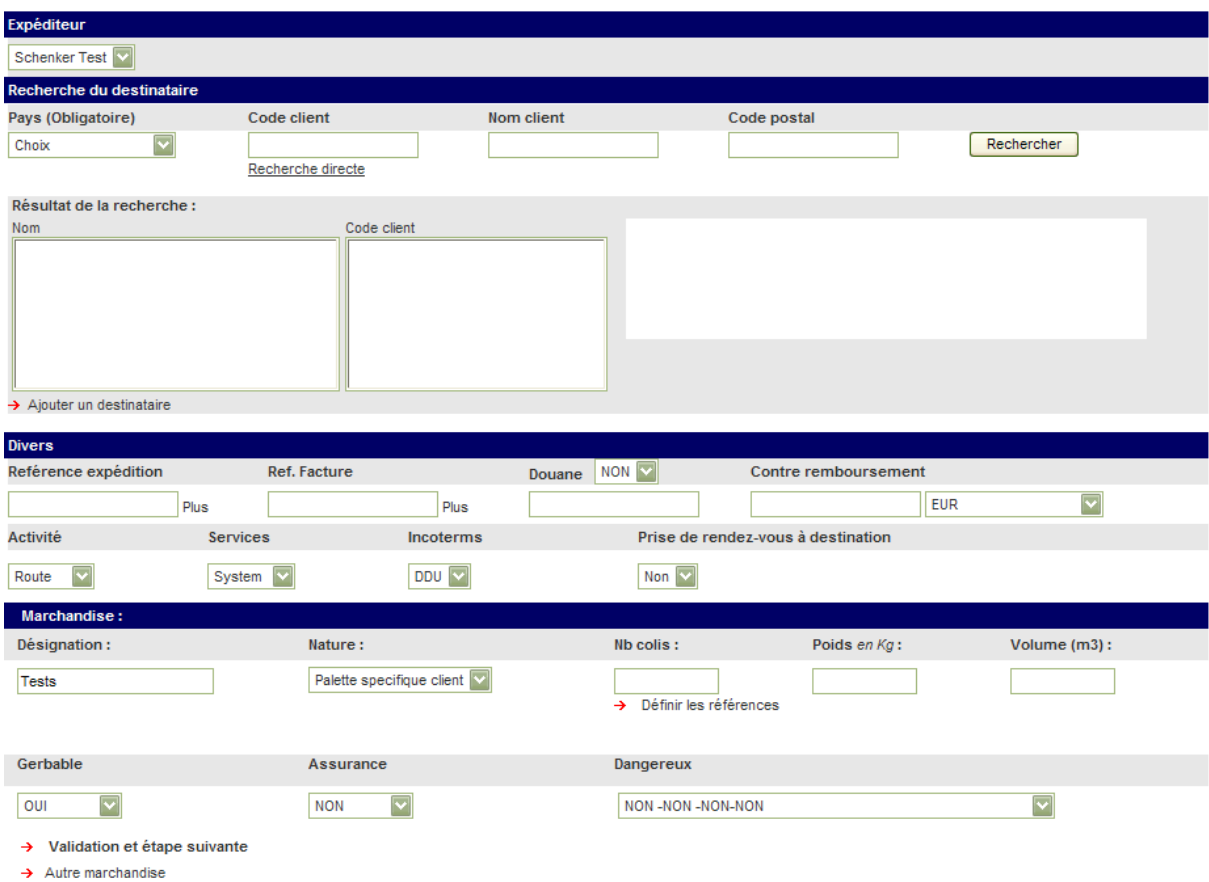

1ère étape : choix du destinataire *\**

Afin d'afficher la liste des destinataires (liste que vous nous avez fourni ou que vous avez-vous-même saisie dans le menu « Profil - Liste des adresses de destination de l'enlèvement »), il faut préalablement choisir le pays de destination grâce à la liste déroulante.

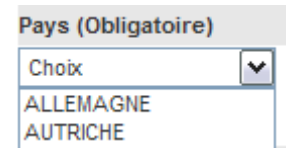

Une fois le pays choisi, vous pouvez renseigner des informations supplémentaires telles que le code client (tout ou partie du code) afin d'affiner votre recherche.

Cliquez sur le bouton « Rechercher », la liste des destinataires correspondants à votre recherche apparaissent dans les champs « Résultat de la recherche ».

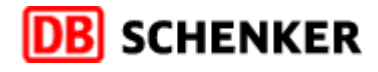

*Astuce : vous connaissez le code client du destinataire ? Lancer la recherche directement grâce au lien « Recherche directe » sans même choisir le pays de destination.* 

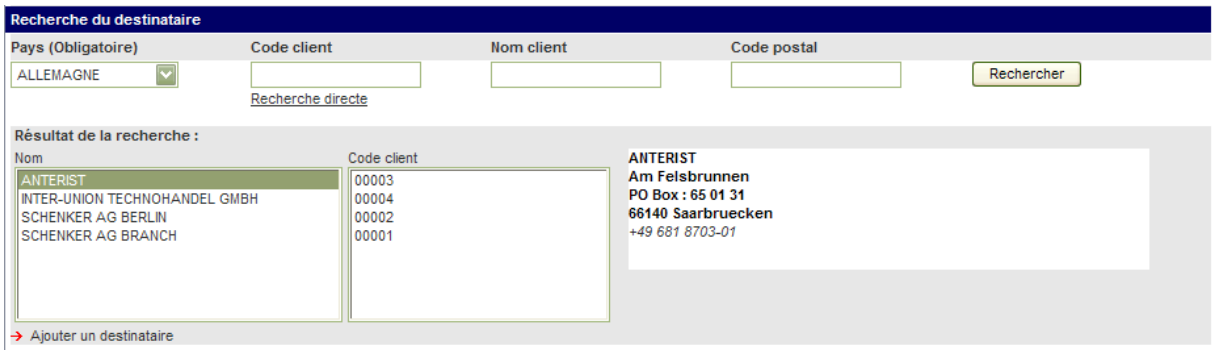

Sélectionner le client ou le code client correspondant, ses coordonnées s'affichent à côté pour vous permettre de vérifier votre choix.

# 2ème étape : informations diverses *\**

Ci-dessous, vous pouvez :

- saisir une ou plusieurs (lien « Plus ») références expéditions
- saisir une ou plusieurs (lien « Plus ») références factures
- saisir des informations contre-remboursement
- nous indiquer si la marchandise est sous douane ou non (si oui renseigner le titre de douane :  $T1. EX...$ ).
- choisir le service Schenker à utiliser
- choisir l'incoterm à utiliser

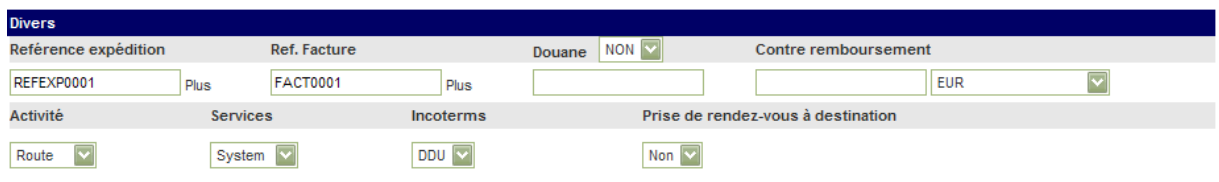

3ème étape : informations marchandise *\** 

Vous arrivez enfin à l'étape de saisie des informations marchandises.

Si vous nous l'avez précisé lors de la création du compte, une désignation par défaut est affichée. Cette désignation peut évidemment être modifiée.

Ensuite, vous devez choisir parmi les type de colisage affichés celui qui vous convient puis saisir le nombre de colis, le poids de la marchandise en Kg (nombre entier), choisir si gerbable (Oui/Non), si assurance (Oui/Non) et le type de dangereux (NON si pas dangereux).

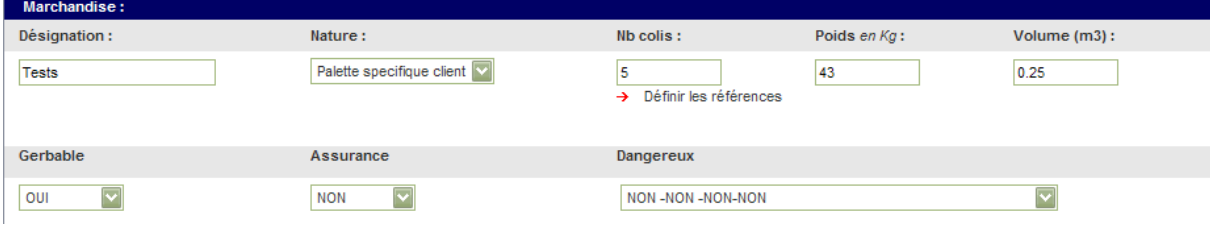

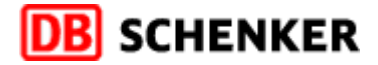

#### Ajouter une marchandise (pour le même destinataire)

Si vous souhaiter ajouter une marchandise pour ce même enlèvement et même destinataire vous avez la possibilité de cliquer sur « Autre marchandise ». Alors, vous devrez saisir des nouvelles informations marchandises.

 $\rightarrow$  Autre marchandise

Puis passez à l'étape suivante…Validation et choix de la date

 $\rightarrow$  Validation et étape suivante

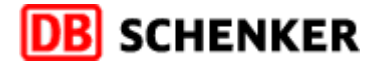

### **Ecran choix de la date d'enlèvement et instructions particulières**

Cet écran se décompose en 3 parties :

- Partie 1 : choix et calcul de la date d'enlèvement

Vous pouvez ici choisir la date pour votre enlèvement grâce au calendrier (par défaut au jour d'aujourd'hui). La date prévue sera automatiquement calculée.

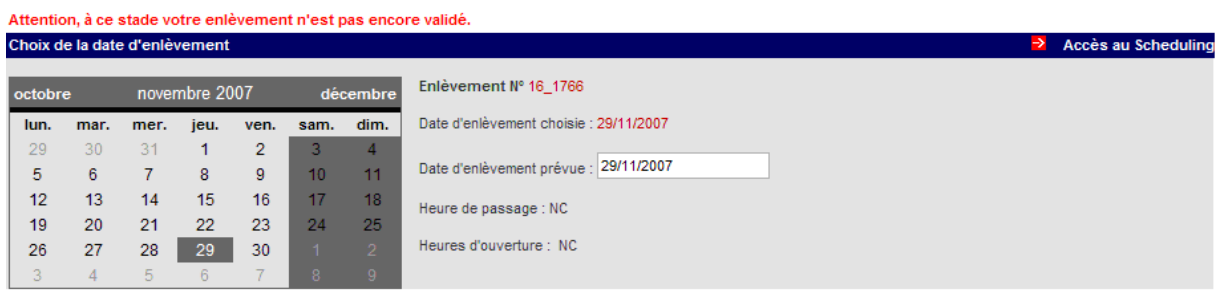

- Partie 2 : résumé des marchandises saisies avec informations nombre de colis, poids et volume pour la totalité de l'enlèvement.

Vous visualisez aussi les références expédition ou facture saisies précédemment.

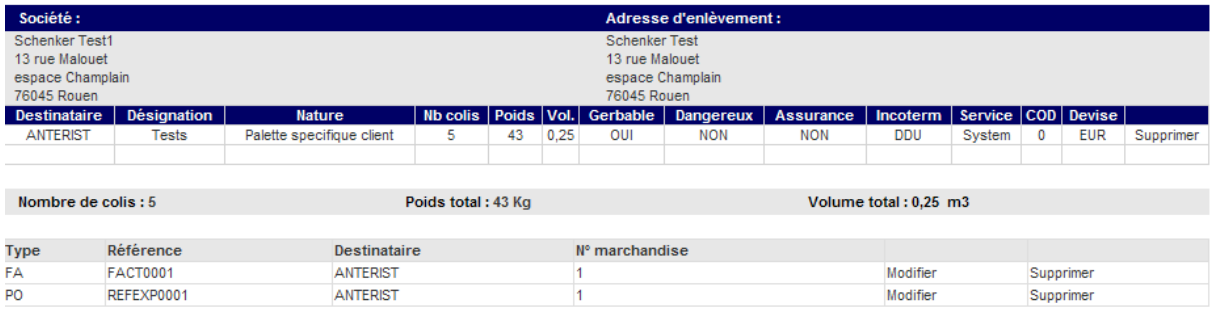

- Partie 3 : instructions particulières

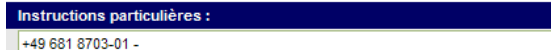

Puis passez à l'étape suivante…Validation de la demande et impression des étiquettes

 $\rightarrow$  Valider ma demande d'enlèvement

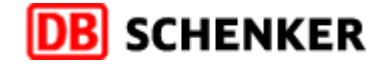

#### **Ecran récapitulatif de la demande**

**Une fois votre demande validée, celle-ci est directement transmise à nos services afin d'être traitée (elle ne peut être modifiée).** 

Vous avez la possibilité d'imprimer cet écran afin de garder une trace de votre demande.

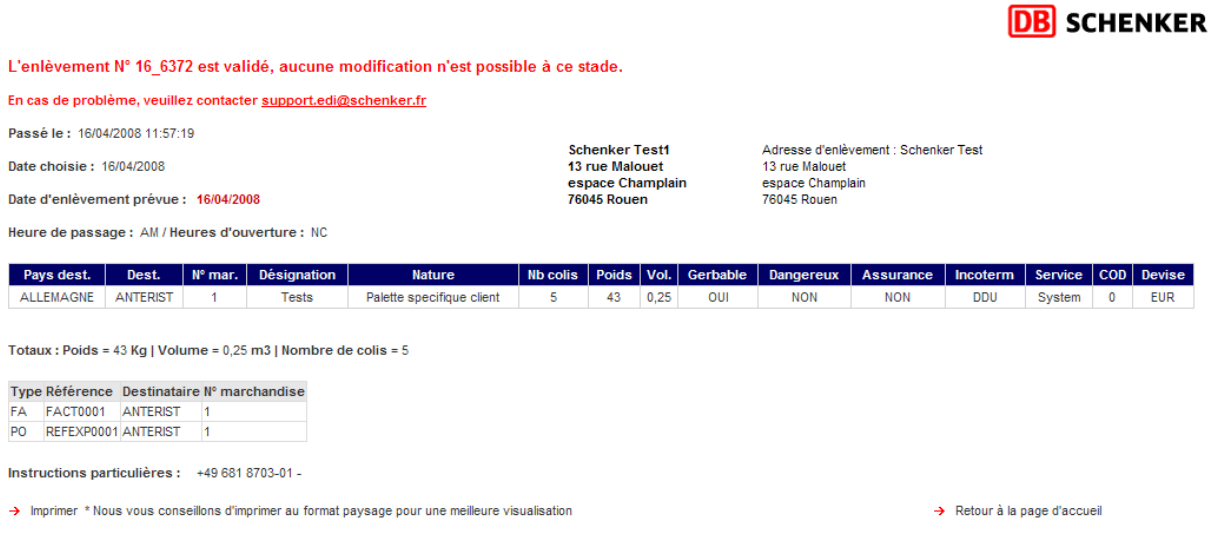

A l'ouverture de l'écran ci-dessus, une fenêtre est lancée afin d'imprimer les étiquettes.

*Attention : vous devez autoriser les pop-up dans les propriétés Internet Explorer afin de pouvoir visualiser et imprimer vos étiquettes.* 

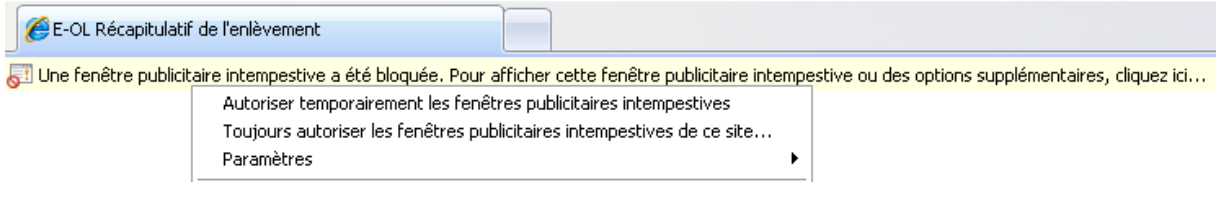

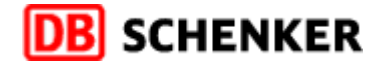

#### **Ecran impression des étiquettes**

**Impression A4***\*\** **:** une fenêtre de prévisualisation des étiquettes en format A4 s'ouvre ainsi qu'une invite d'impression, vous n'avez qu'à sélectionner l'imprimante que vous souhaiter utiliser puis cliquer sur Imprimer

*NB : la qualité des impressions A4 peut varier en fonction de vos paramètres de configuration de l'imprimante. Pour être sûr que l'impression se fera correctement vous pouvez afficher l' »aperçu avant impression » de votre navigateur Internet.* 

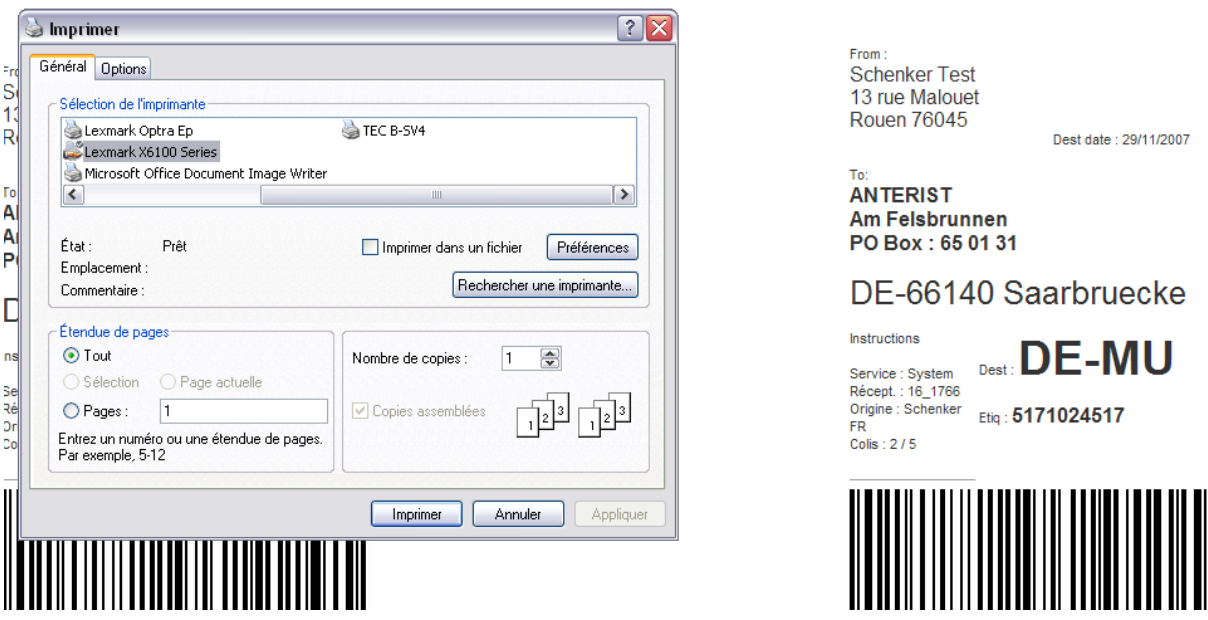

Une fois les étiquettes imprimées, vous pouvez fermer la fenêtre et retourner sur la page d'accueil.

→ Retour à la page d'accueil

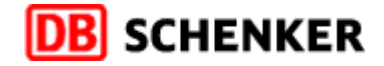

### **Retour sur la page d'accueil**

Vous pouvez constater que votre demande apparaît désormais dans la liste des demandes d'enlèvement.

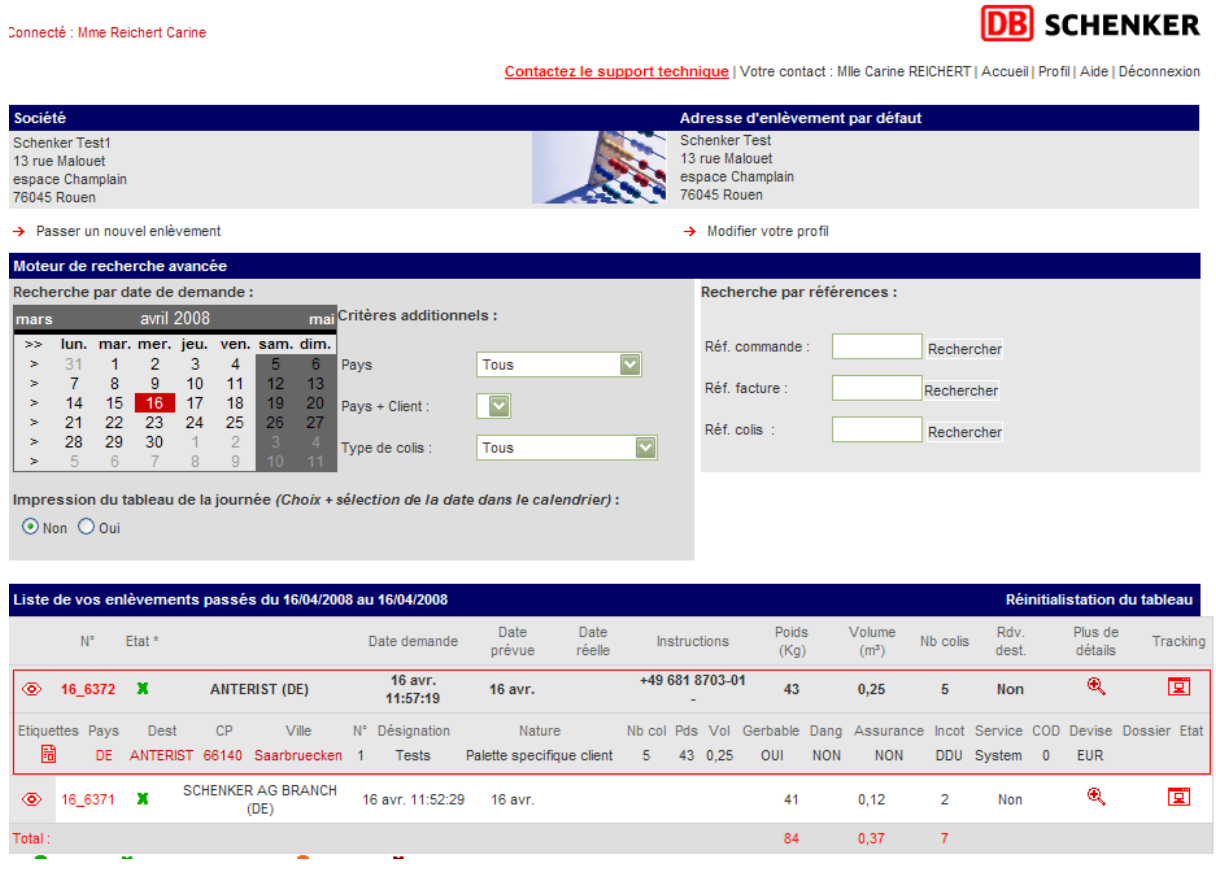

#### Afin de visualiser les détails d'une demande, cliquez sur  $\circledast$ .

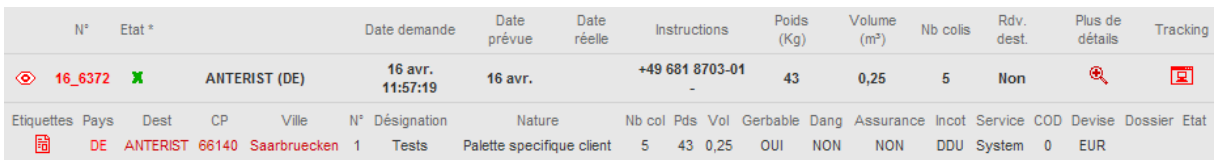

L'icône Nous permet de rééditer vos étiquettes.

L'icône **[•]** vous permet d'accéder à votre tracking de votre expédition.

L'icône **Q** vous permet d'imprimer les détails de la demande d'enlèvement sélectionnée.

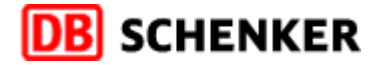

### **ANNEXE**

### **Images état de l'enlèvement :**

 *Réalisé :* enlèvement réalisé, vous pouvez suivre l'évolution de votre expédition grâce au lien **Tracking F-1** 

**En cours de réalisation : demande en cours de traitement par nos services** 

*Problème : problème lié à la réalisation de l'enlèvement (un lien détail sera affiché)* 

 *Refusé :* demande refusée (un lien détail sera affiché)

*\* si vous souhaiter ajouter des éléments, rendez-vous dans votre espace « Profil »* 

*\*\* Configuré pour IE7*